# **Intelligent Video Analytics**

# **Configuration Instruction**

# Integration of IPS Video Analytics on Cameras with a Milestone XProtect Video Management System

# **Contents**

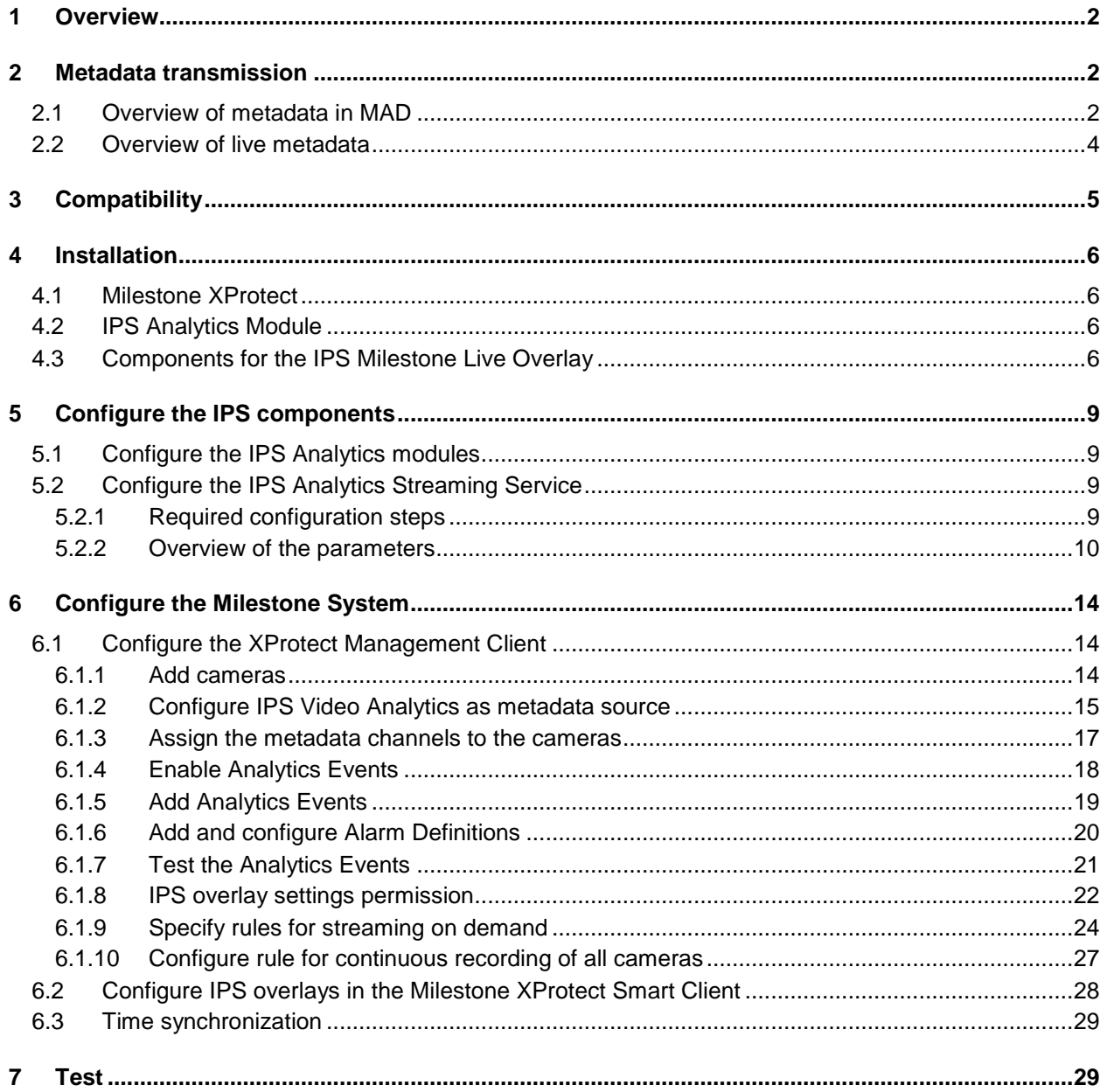

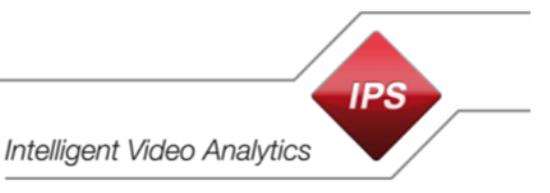

# <span id="page-1-0"></span>**1 Overview**

**IPS Video Analytics on Axis or Hikvision cameras** support MAD (**M**ilestone **A**lert **D**ata) packets that they send to Milestone XProtect system. These packets contain information on the event (alarm) and metadata (data for overlay of graphical elements and text into video images). If no additional modules are installed, only rectangles around alarm objects can be displayed.

By means of the **IPS Milestone Overlay Plugin** the display can be extended to **IPS Multi-Frame Overlays (+/- 3 sec)**. These overlays contain object rectangles, zones, vectors, traces, and text.

If the **IPS Analytics Streaming Service** is installed, additionally **IPS Live Metadata** are supported.

<span id="page-1-1"></span>A Milestone XProtect Recording server is able to record these metadata.

### **2 Metadata transmission**

**Important note**: To ensure that the metadata correctly match with the video, time and date on the servers as well as on the cameras must be synchronized with an accuracy of +/- 100 msec.

The appropriate settings can be found at the following locations:

- on Axis cameras under **System Options** > **Date & Time**
- on Hikvision cameras under **Configuration** > **System Settings** > **Time Settings**

On the servers Windows manages the time synchronization.

### <span id="page-1-2"></span>**2.1 Overview of metadata in MAD**

In case of an alarm, information on the alarm (**event**) is sent **from AnalyticsManager** to the Milestone Server.

If more than one alarm is triggered at the same time, for each alarm type a MAD block is sent separately.

If post-alarm images are configured, the MAD block is sent after the post-alarm images are completely stored. This causes an appropriate delay.

Type and contents of the metadata are configured in the camera's video analytics under **Global Parameters** | **VMS type**.

| Configuration                                     | <b>Contents</b>                                                                                 | <b>Display</b>                                                           |
|---------------------------------------------------|-------------------------------------------------------------------------------------------------|--------------------------------------------------------------------------|
| Milestone XProtect, Milestone<br>overlay          | Object rectangle (single frame)                                                                 | Milestone XProtect Smart Client                                          |
| Milestone XProtect,<br><b>IPS</b> overlay         | Multi-frame overlay (+/- 3 sec):<br>object rectangles,<br>zones,<br>vectors.<br>traces,<br>text | Milestone XProtect Smart Client +<br><b>IPS Milestone Overlay Plugin</b> |
| Milestone XProtect, Milestone +<br>IPS overlay 1) |                                                                                                 |                                                                          |

<sup>1)</sup> The option **Milestone + IPS overlay** should be selected only when **Milestone Clients** are working partly with and partly without **IPS Milestone Overlay Plugin**. To avoid text info being doubly displayed, in the settings of the Smart Client under IPS overlay options one of the two overlays can be switched off.

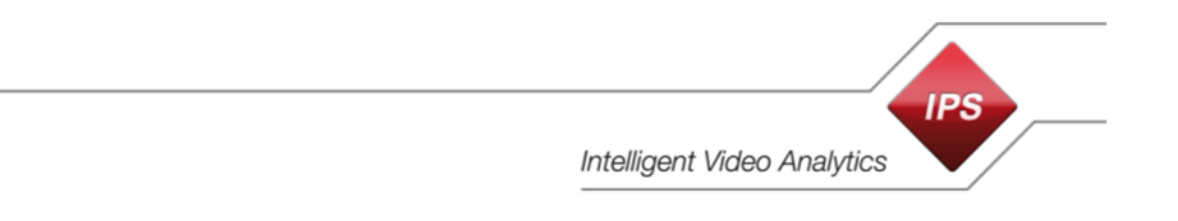

# **Display of alarm objects in several images (Multi-frame overlay)**

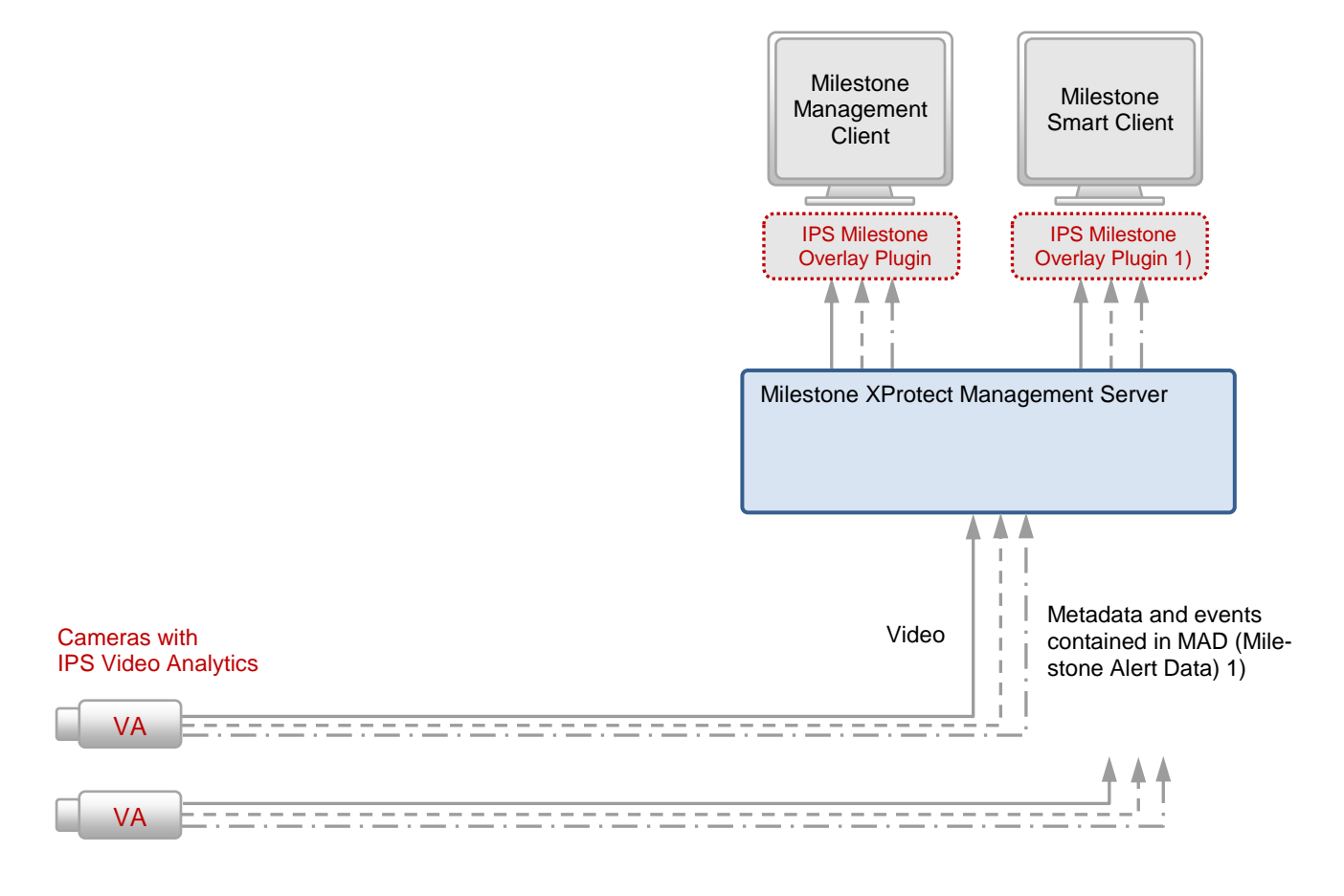

- 1) The IPS Milestone Overlay Plugin is required for displaying binary metadata
- $\rightarrow$  Video
- $---$ Metadata
- $-\rightarrow$  Events

# <span id="page-3-0"></span>**2.2 Overview of live metadata**

The metadata type is configured in the **IPS Analytics Streaming Service** settings under **04. Milestone metadata** | **Milestone Metadata Type**.

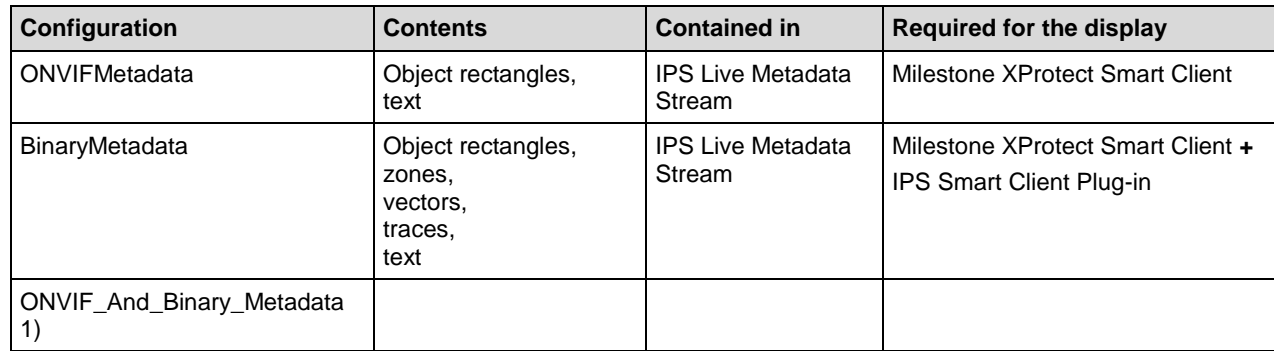

1) The option **ONVIF\_And\_Binary\_Metadata** should be selected only when **Milestone Clients** are working partly with and partly without **IPS Milestone Overlay Plugin**. To avoid text info being doubly displayed, in the settings of the Smart Client under IPS overlay options one of the two overlays can be switched off.

#### **Live alarm object display**

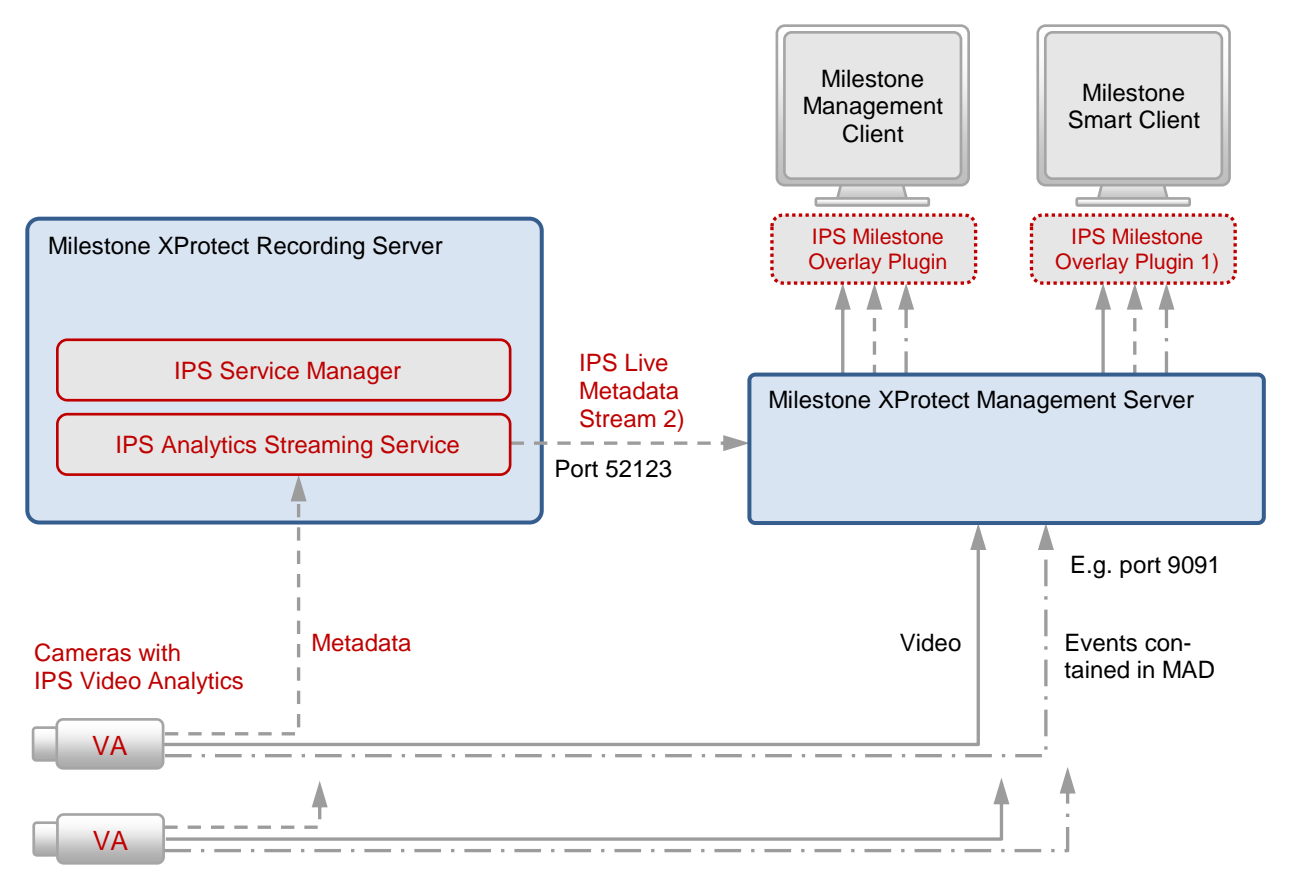

- 1) The IPS Milestone Overlay Plugin is required for displaying live metadata
- 2) Depending on the configuration: ONVIF metadata, binary metadata or ONVIF and binary metadata
- $\blacktriangleright$  Video
- Metadata
- · → Events

# <span id="page-4-0"></span>**3 Compatibility**

The following table shows the compatibility of **IPS Video Analytics** with **Milestone XProtect** systems:

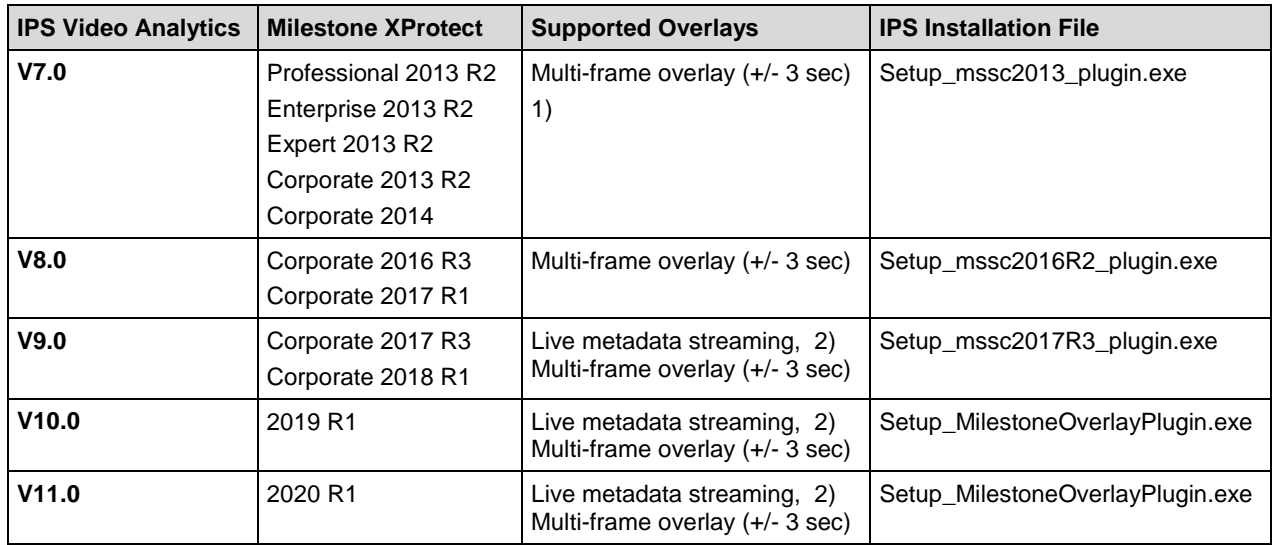

1) Overlay images in the period +/-3 seconds before or after the event.

2) If Live Metadata Streaming is disabled (option **Use Milestone Metadata Server** in the IPS Analytics Streaming Service settings is set to No), then the Multi-frame overlay (+/- 3 sec) can be used. The Multiframe overlay (+/- 3 sec) consists of overlay data, which are contained in the MAD block.

# <span id="page-5-0"></span>**4 Installation**

Install all required components according to the following sections.

# <span id="page-5-1"></span>**4.1 Milestone XProtect**

Install the Milestone XProtect system. For details, refer to the Milestone documentation.

# <span id="page-5-2"></span>**4.2 IPS Analytics Module**

On the camera, install the **IPS Analytics module**. For the proceeding, refer to the document **Installation Instruction ACAP Analytics** or **Installation Instruction HEOP Analytics**.

# <span id="page-5-3"></span>**4.3 Components for the IPS Milestone Live Overlay**

Download the **IPS Milestone Overlay Package** from the IPS web site.

The installation package is contained in the self-extracting file **Setup\_IPS\_Milestone\_Overlay\_Package\_10.0.exe**. A signature secures this file against changes.

Check the signature **before** extracting the installation files. Perform the following steps:

- 1. Select the context command **Properties**.
- 2. Select the **Digital Signatures** tab.
- 3. Select the **Securiton GmbH** signature in the list.
- 4. Click on **Details**.
- 5. Check if the text **This digital signature is OK** is displayed.
- 6. Click on **View Certificate**.
- 7. Check the **Issued to** information: must be **Securiton GmbH**
- 8. Check the **Issued by** information: must be **GlobalSign CodeSigning CA**
- 9. Check the **validity period**.
- 10. If one or more of the checks fail, please contact the Securiton support.

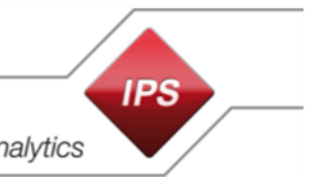

**Intelligent Video Analytics** 

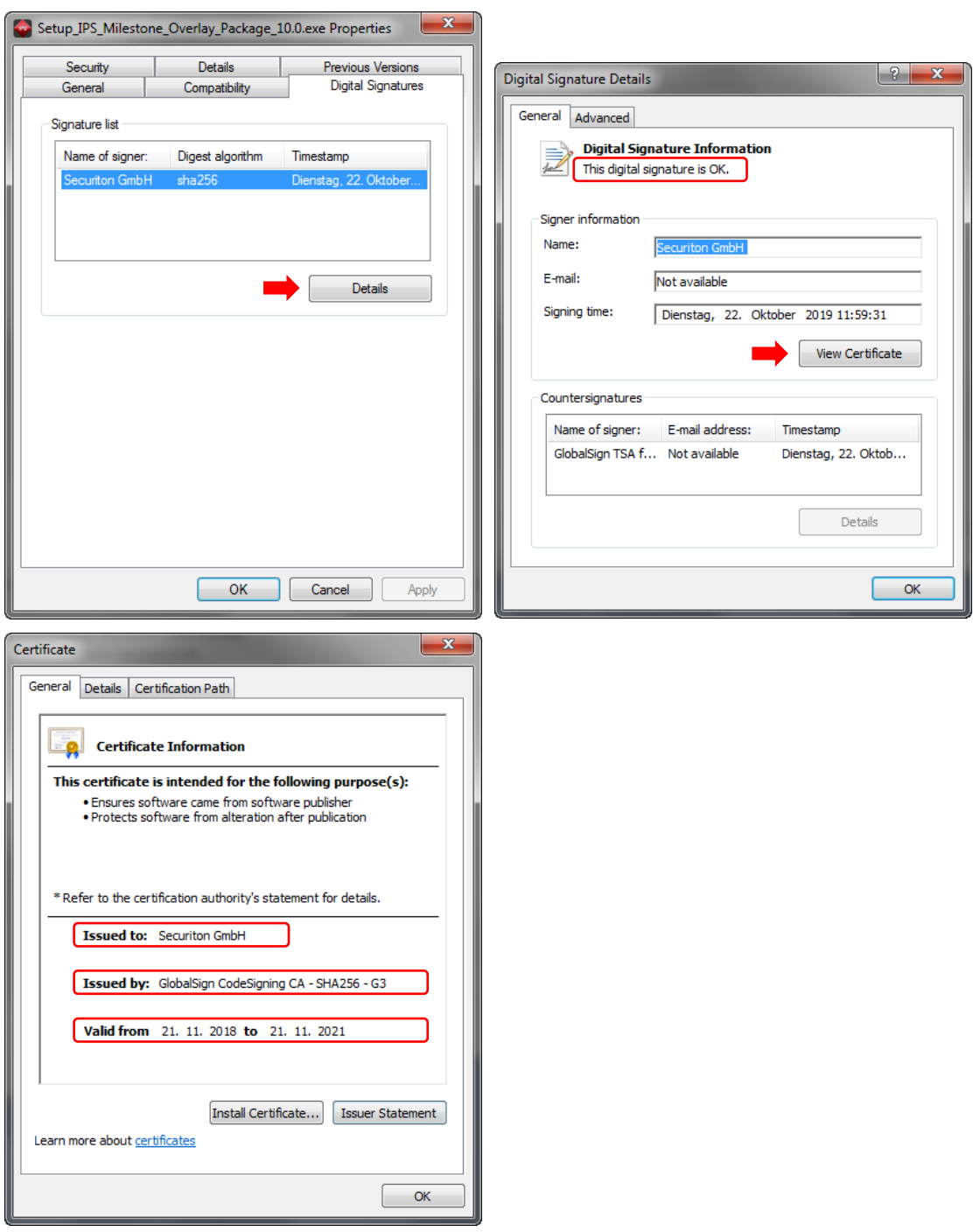

In order to unpack the installation files double-click **Setup\_IPS\_Milestone\_Overlay\_Package\_10.0.exe**. When being asked "Do you want to allow the following program to make changes to this computer?" click

**Yes**.

The dialog shown below opens.

Select the **Destination folder** (**Browse** button).

Click **Extract**.

**Intelligent Video Analytics** 

**IPS** 

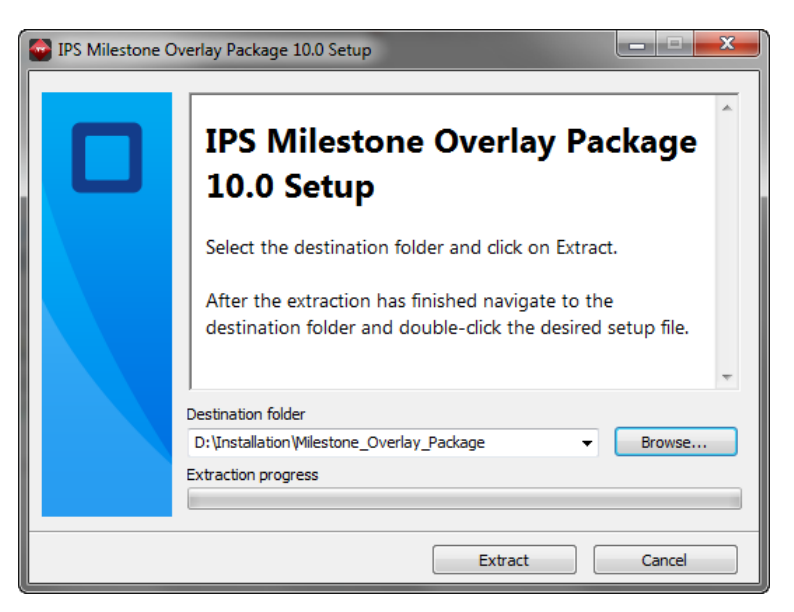

For the functions of the individual components, refer to following table:

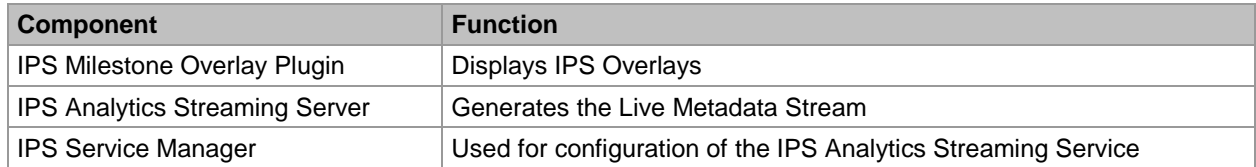

To install the individual components proceed as follows:

On each server on which a Milestone XProtect **Management Client** or a Milestone **Smart Client** is installed:

- 1. Exit the Milestone XProtect Client.
- 2. Install the **IPS Milestone Overlay Plugin** by running **Setup\_MilestoneOverlayPlugin.exe**.

**Note**: By means of the **IPS Milestone Overlay Plugin**, you can display the **IPS Multi-frame overlay (+/- 3 sec)** (see also the section **Compatibility**). If you want to display the **Live Overlay**, you must additionally perform the following steps.

On each Milestone XProtect Recording server:

- 1. To install the **IPS Analytics Streaming Service** run **Setup\_AnalyticsStreamingServer.msi** and follow the steps on the screen. Default directories are: Installation directory: C:\Programme (x86)\Securiton\VideoManager\AnalyticsStreamingServer Data directory: C:\Securiton\VideoManager\AnalyticsStreamingServer\
- 2. To install the **IPS Service Manager** run **Setup\_ServiceManager.msi** and follow the steps on the screen.

The default directory is C:\Programme (x86)\Securiton\VideoManager\ServiceManager\.

3. Restart the server.

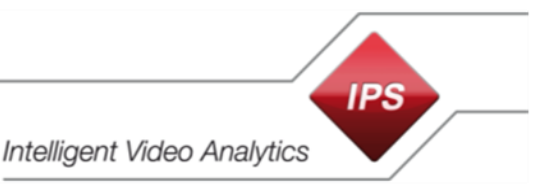

# <span id="page-8-0"></span>**5 Configure the IPS components**

# <span id="page-8-1"></span>**5.1 Configure the IPS Analytics modules**

Configure the IPS Analytics modules according to the document **Configuration Instruction IPS Analytics Applications**.

In the **Global Parameters** configuration of the IPS Analytics module in the **Connection to video management system** section the following parameters must be specified:

- Activate feature set to yes
- IP address (Milestone Management server)
- Port (port of the Milestone Management server, for events and metadata, e.g. 9091)
- Signal alarms
- Signal activity
- VMS type (Milestone XProtect, ...)

### <span id="page-8-2"></span>**5.2 Configure the IPS Analytics Streaming Service**

**Note**: The steps described in this section are only required if you want to display the **live overlay**.

#### <span id="page-8-3"></span>**5.2.1 Required configuration steps**

### To configure the **IPS Analytics Streaming Service** use the **IPS Service Manager**.

**Note**: As the **IPS Analytics Streaming Service** is used in different applications, the configuration also contains parameters that are not required for the live metadata streaming to a Milestone system.

At least, adapt the following parameters on each Milestone XProtect Recording Server (further adaptations as required):

- 1. Open the **IPS Service Manager** by double-clicking the icon in the Windows info area (in the lower-right corner of your screen).
- 2. Select the **Analytics Streaming Service**.
- 3. Click **Edit settings…**.
- 4. Under **01. Analytics Streaming Server settings** | **Remote Address** enter the IP address of the Milestone XProtect Management Server.
- 5. Adapt the **Remote Port**. **Note**: The same port must be specified in the Milestone XProtect system (see section **Activate Analytic Events**).
- 6. Set **Enable Trigger On Activity Or Alarm** to **Yes**, set **Trigger Remote Alarm** to **Yes** if required, and set **Trigger Remote Activity** to **Yes** if required.
- 7. Disable the SVG server by setting **Disable SVG Server** to **Yes**.
- 8. Enable the standalone mode by setting **Standalone Mode** to **Yes**. In standalone mode live metadata are sent from **IPS camera-based Analytics** to a Milestone XProtect System.
- 9. Under **05. Camera metadata receiver** | **Camera List** enter data on each camera that belongs to the respective Recording Server. For notes on the parameters and for an example, refer to the end of the list in the next section.
- 10. Click **OK**. The **IPS Analytics Streaming Service** restarts automatically.
- 11. Exit the **IPS Service Manager**.

### <span id="page-9-0"></span>**5.2.2 Overview of the parameters**

The following table contains a brief description on each parameter. Values that deviate from the default are shown in bold.

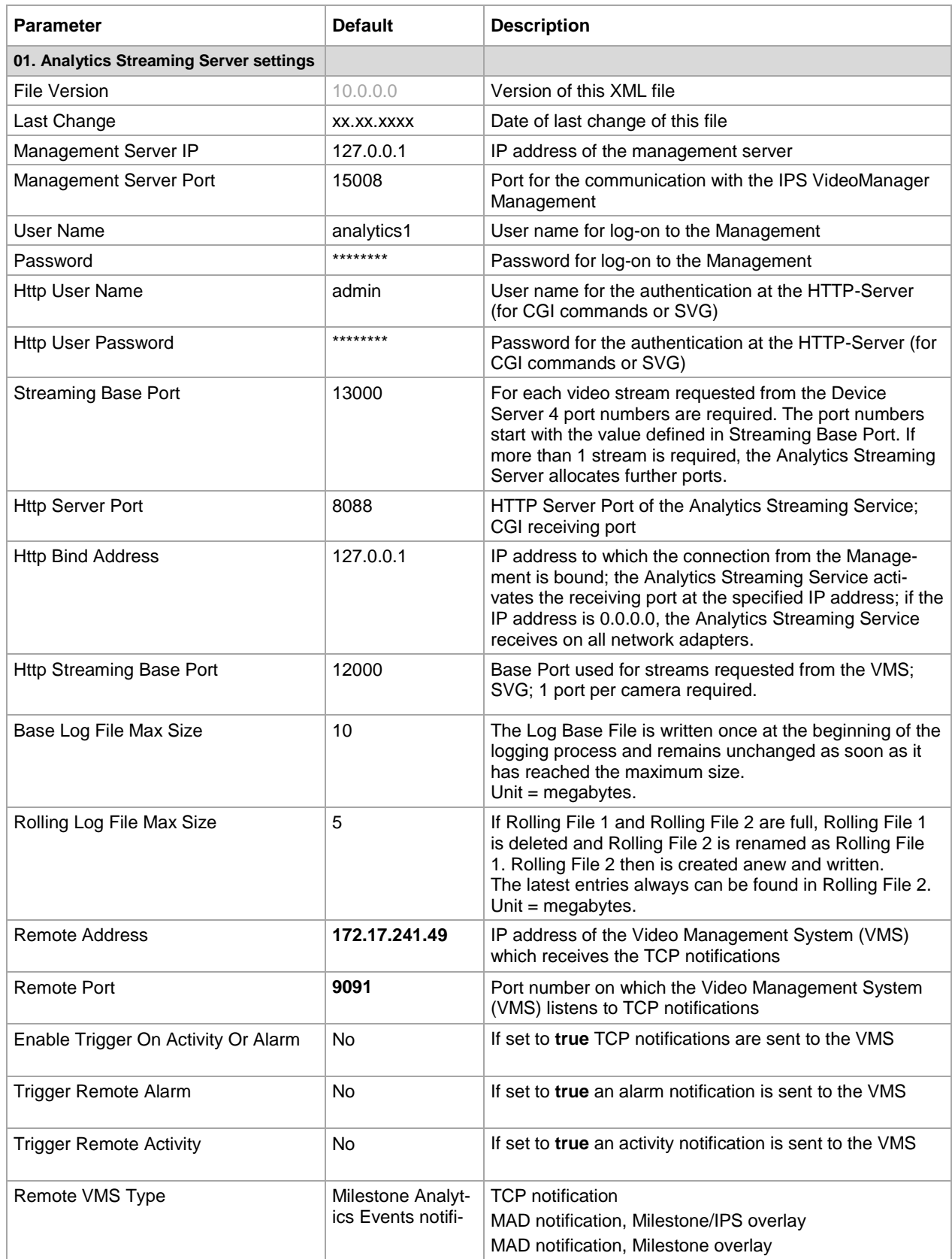

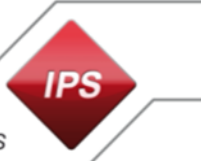

Intelligent Video Analytics

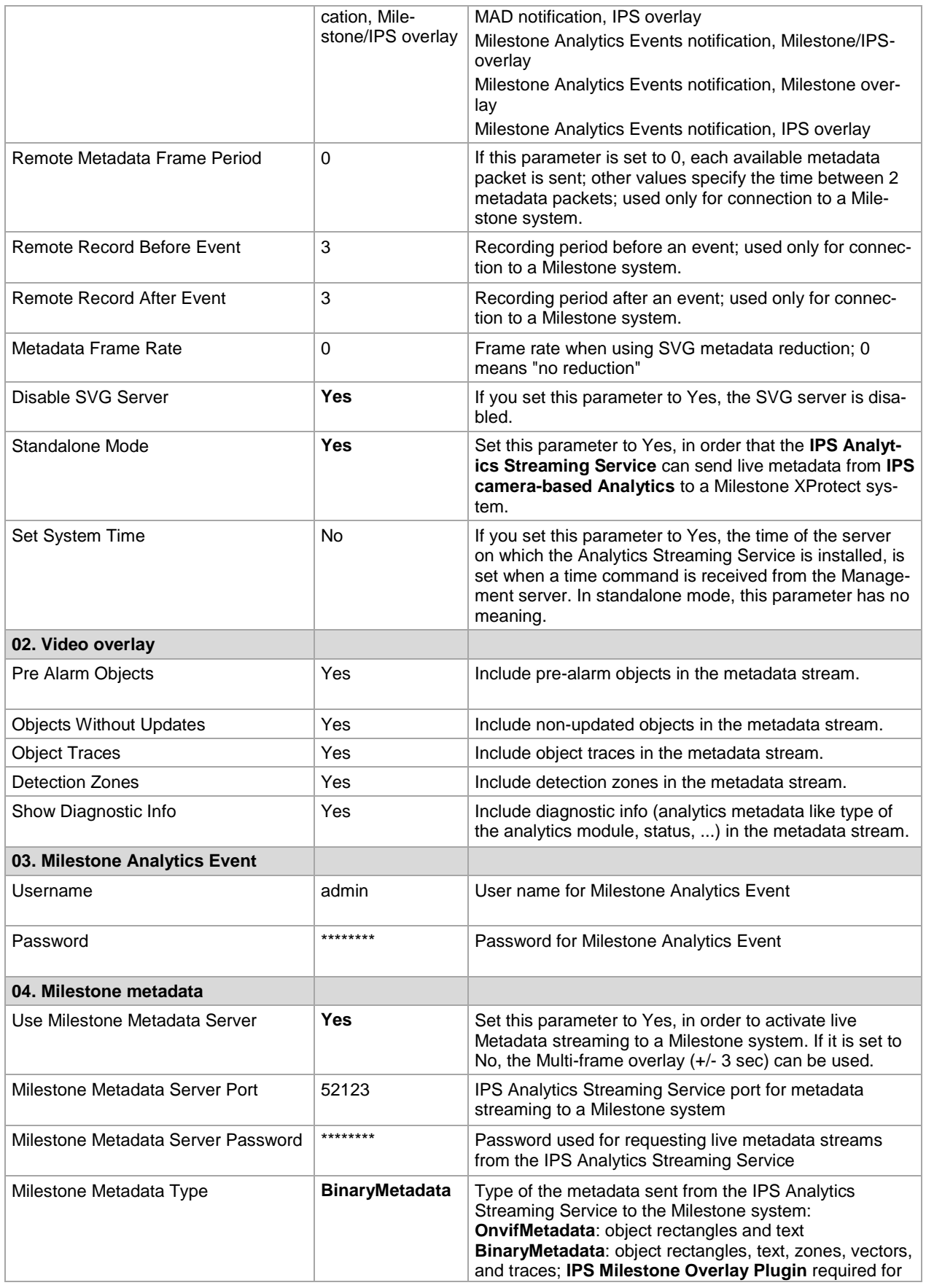

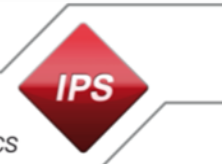

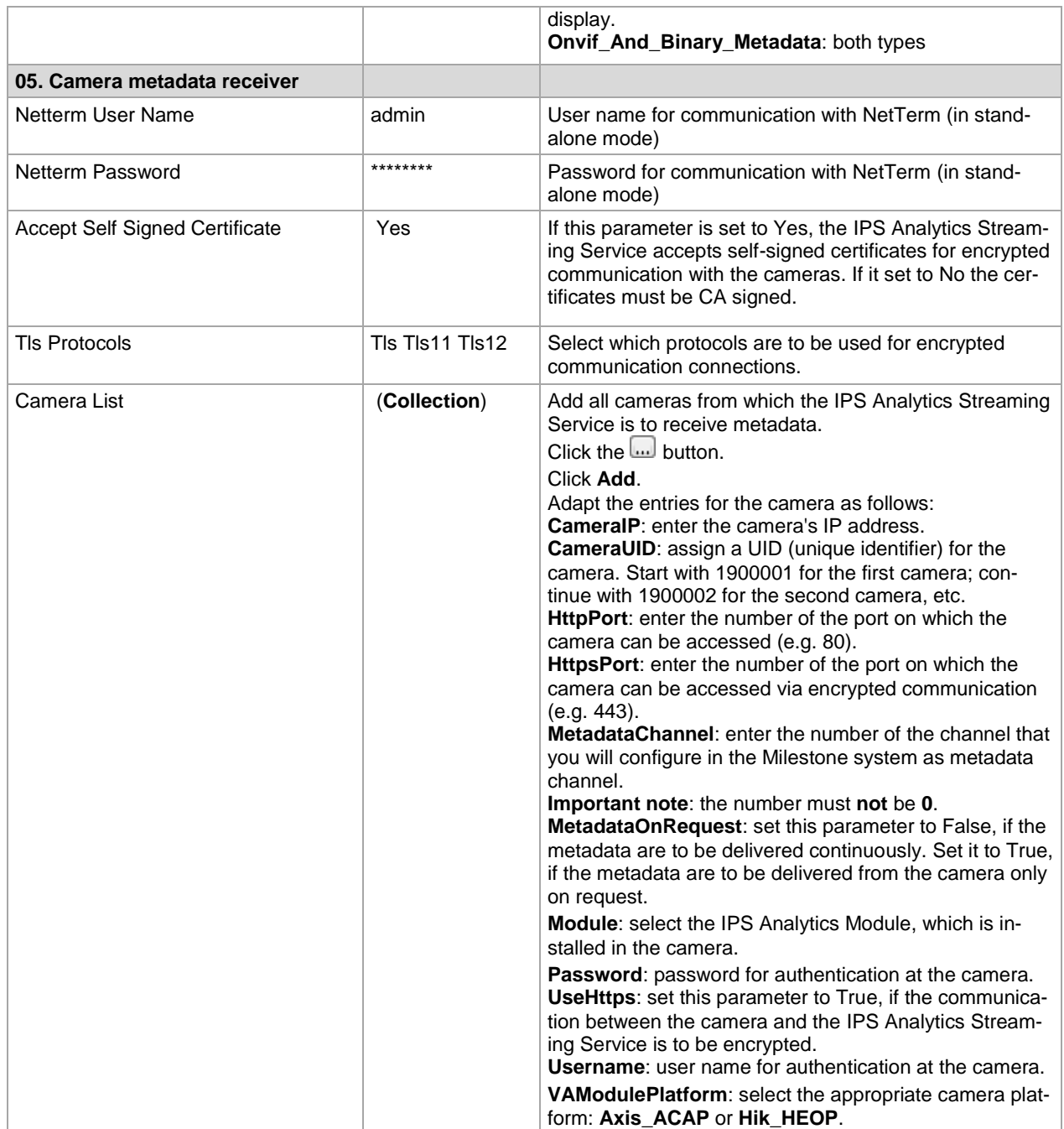

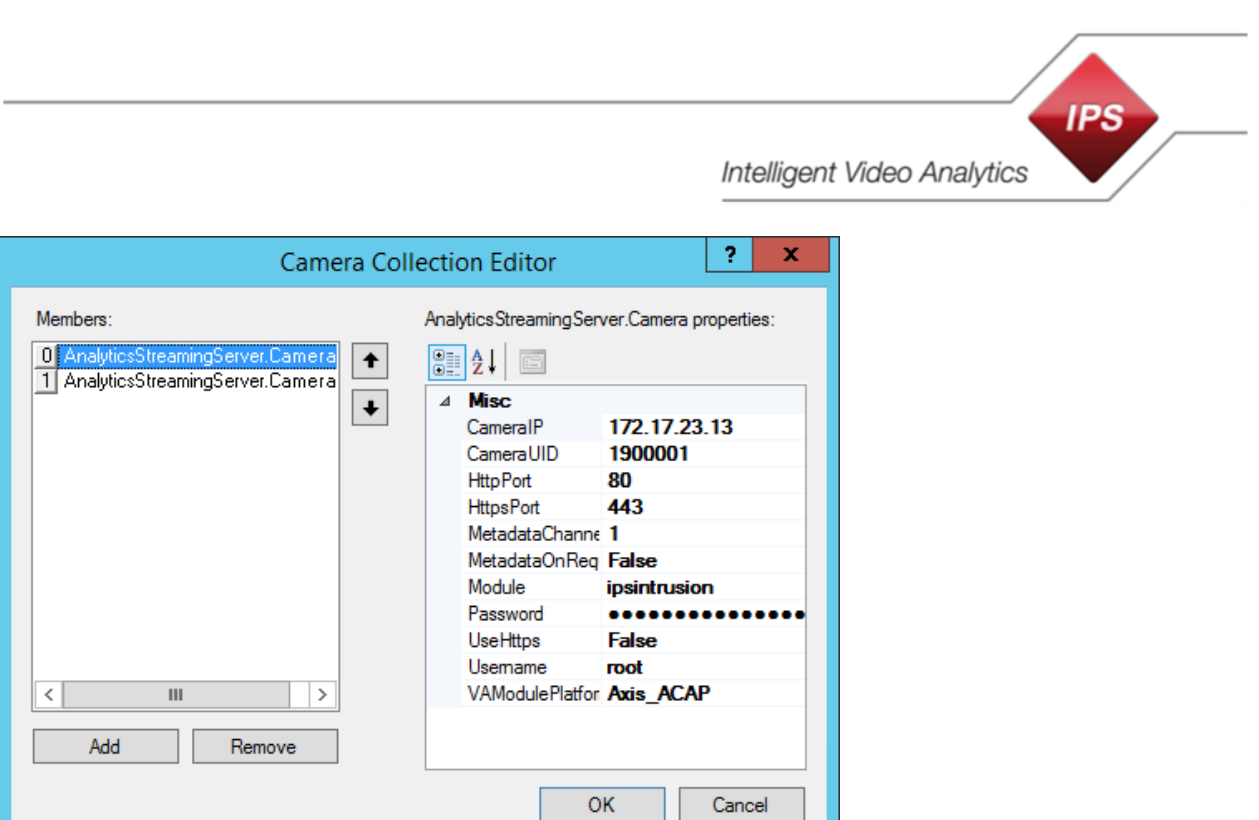

### **Log Files**

The Log Base File is written once at the beginning of the logging process (and remains unchanged as soon as it has reached the maximum size).

Example: Entries for a camera

If Rolling File 1 and Rolling File 2 are full, Rolling File 1 is deleted and Rolling File 2 is renamed as Rolling File 1. Rolling File 2 then is created anew and written.

Rolling File 2

Rolling File 1

Log Base File

The latest entries always can be found in Rolling File 2.

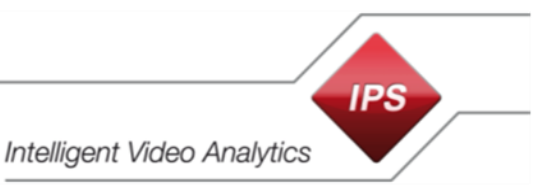

# <span id="page-13-0"></span>**6 Configure the Milestone System**

# <span id="page-13-1"></span>**6.1 Configure the XProtect Management Client**

### <span id="page-13-2"></span>**6.1.1 Add cameras**

**Note**: Configure a camera group before you start adding cameras (**Add Device Group…** context command under **Devices** | **Cameras**).

Add the Cameras as described in the following. The proceeding described is an example; Milestone offers different possibilities for this.

Prerequisite: a recording server is already configured.

- 1. Select the **recording server**.
- 2. Select **Add Hardware…**.
- 3. Select the **Manual** option for hardware detection.
- 4. Click **Next**.
- 5. Click the **Add** button.
- 6. Enter **User Name** and **Password**.
- 7. Click **Next**.
- 8. Select the appropriate **driver** for the new camera.
- 9. Click **Next**.
- 10. Enter the camera's **IP address**.
- 11. Enter the **port**.
- 12. Under **Hardware model** leave **auto-detect**.
- 13. Click **Next**.
- 14. Activate the **Add** option.
- 15. Click **Next**.
- 16. Wait until the search for device-specific information has finished and click **Next**.
- 17. Click **Next**.
- 18. Select the **Camera group** to which the new camera is to belong.
- 19. Click **Finish**.

# <span id="page-14-0"></span>**6.1.2 Configure IPS Video Analytics as metadata source**

**Note**: The steps described in this section are required only if you want to display the live overlay.

In the Milestone XProtect system, a metadata channel number must be assigned to each camera with IPS Video Analytics.

**Note**: In order to assign the metadata source to a metadata group, a metadata group must be created before performing the following steps (context command **Add Device Group** under **Devices** | **Metadata**).

To configure a camera as a metadata source

- 1. Select the **recording server** (under **Servers** | **Recording Servers**).
- 2. Select the **Add Hardware…** context command.
- 3. Select the **Manual** option for hardware detection.
- 4. Click **Next**.
- 5. Click the **Add** button.
- 6. In the **User Name** field, enter the **MAC address of the PC** on which the **IPS Analytics Streaming Service** is installed (= PC on which the XProtect Recording Server runs) without colons or other separating characters and enter the **Password**. The MAC address (physical PC address) can be found under the **Network connection** | **Properties** | **Physical address**. The password must correspond to the **IPS Analytics Streaming Service** setting **04. Milestone metadata** | **Milestone Metadata Server Password**.
- 7. Click **Next**.
- 8. Under **Milestone**, select the **MIP Driver**.
- 9. Click **Next**.

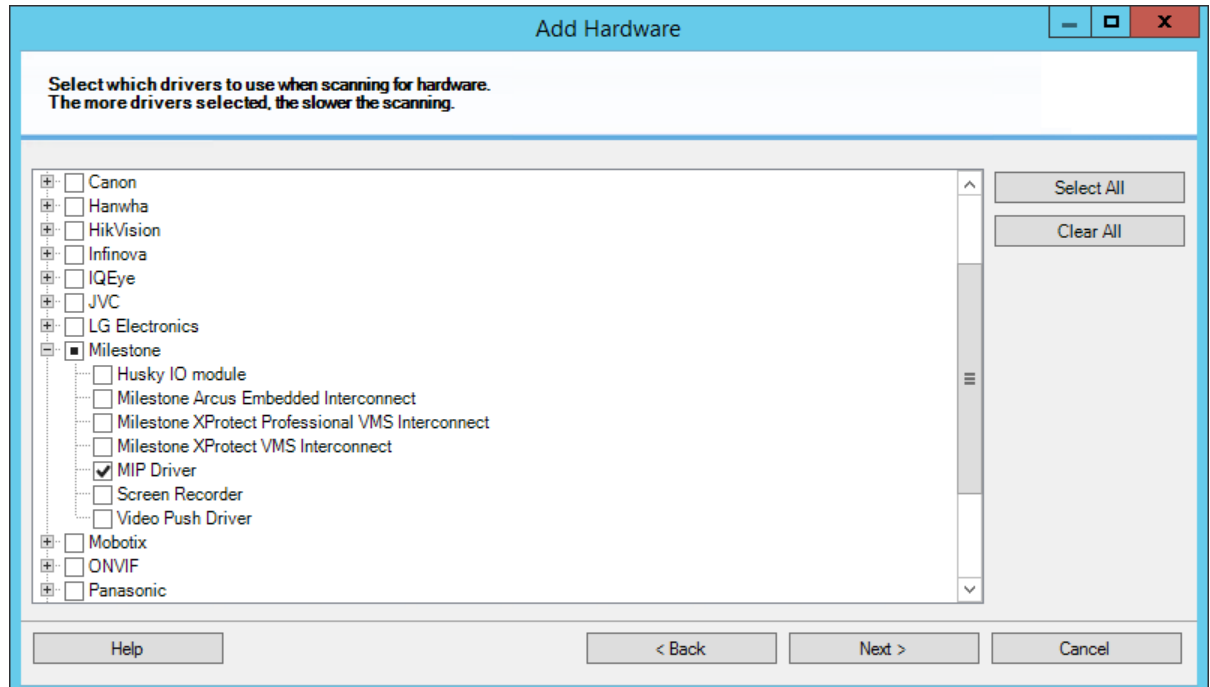

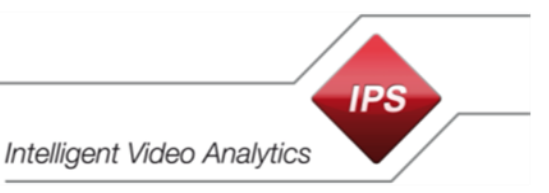

10. Enter the **IP address** of the PC on which the I**PS Analytics Streaming Service** is installed, and the **Port** for the metadata (default is **52123**) and under **Hardware model** select the **MIP Driver**.

**Note**: If you want to use a different port, it must also be adapted in the **IPS Analytics Streaming Service** settings under **04. Milestone metadata** | **Milestone Metadata Server Port**.

- 11. Click **Next**.
- 12. Make sure the **Add** option is activated and click **Next**.
- 13. Wait until the search for device-specific information has finished and click **Next**.
- 14. Click **Next**.
- 15. Select the **Camera group** to which the new camera is to belong.
- 16. Click **Finish**.
- 17. **Save** the changes.

**Important note**: If you want to add new (additional) metadata channels or if you change the metadata port number, you must perform the following steps:

- 1. Delete the current metadata device (MIP Driver).
- 2. Add a new metadata device.
- 3. Assign the new metadata channels to the cameras.

### <span id="page-16-0"></span>**6.1.3 Assign the metadata channels to the cameras**

**Note**: The steps described in this section are required only if you want to display the live overlay.

To assign a metadata channel to a camera proceed as follows:

- 1. Select the **recording server**.
- 2. Select a **video device**.
- 3. Open the desired **camera**.
- 4. In the **Properties** section, select the **Client** tab.
- 5. Under **Related metadata**, click the **button**.

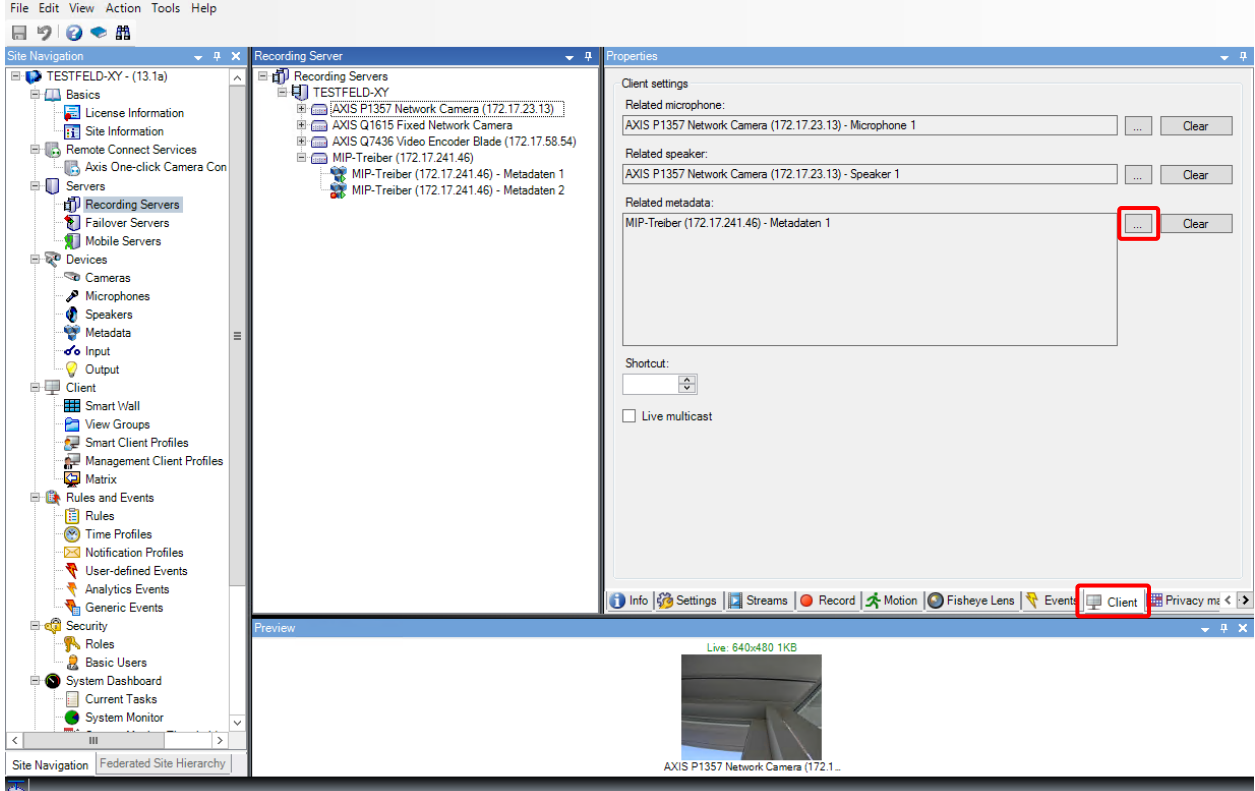

- 6. In the **Select devices** dialog, open the desired **metadata group**.
- 7. Select the desired **metadata channel**.
- 8. Click the **Add** button.
- 9. Click **OK**.
- 10. **Save** the changes.

### <span id="page-17-0"></span>**6.1.4 Enable Analytics Events**

- 1. In the **Milestone XProtect Management Client** select the **Tools** | **Options** menu item.
- 2. Select the **Analytics Events** tab.

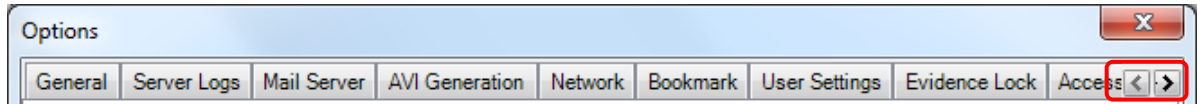

- 3. Under **Analytics Events** set the **Enabled** option.
- 4. Enter the **Port** number where the events are accepted.
- 5. Under **Security** specify **Events allowed from**:
	- select the **All network addresses** option (if you are unsure which IP addresses to be used) **or**
	- Select **Specified network addresses** and **Import** the network addresses.
- 7. Click on **OK**.

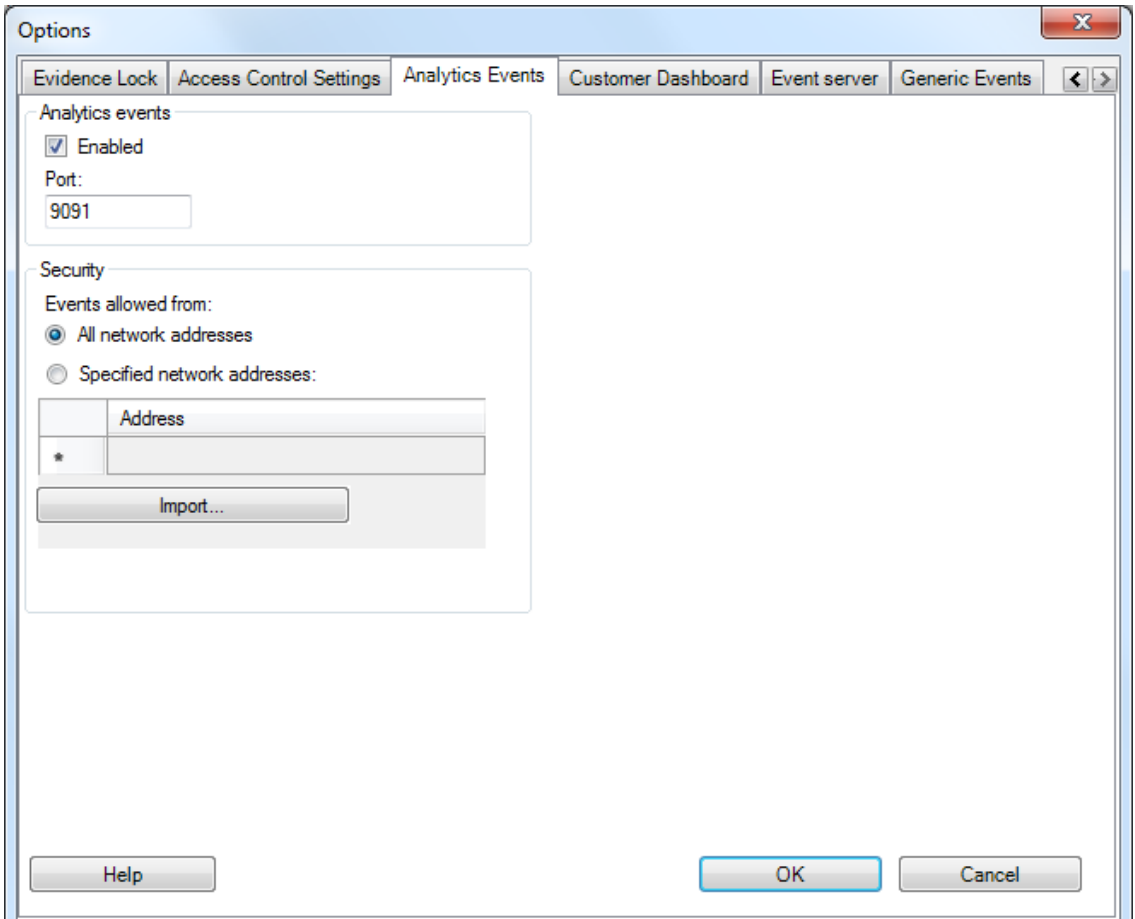

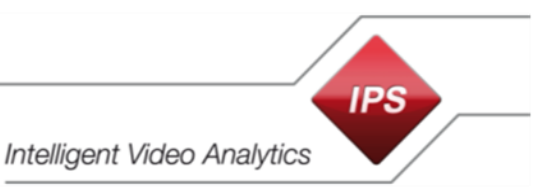

# <span id="page-18-0"></span>**6.1.5 Add Analytics Events**

IPS AnalyticsManager supports 3 different Analytics Events:

- Activity (**IPS-Analytics-Activity**)
- Alarm (**IPS-Analytics-Alarm**)
- Sabotage (**IPS-Analytics-Sabotage**)

To configure the Milestone System to react to them, proceed as follows:

- 1. In the site navigation select **Rules and Events** | **Analytics Events**.
- 2. Select the context command **Add New…**.
- 3. In the **Name** field enter **IPS-Analytics-Activity** (be sure to write it **exactly** in the **given spelling**).
- 4. Click on **Save**.
- 5. Create the **IPS-Analytics-Alarm** and **IPS-Analytics-Sabotage** analytic events in the same way.

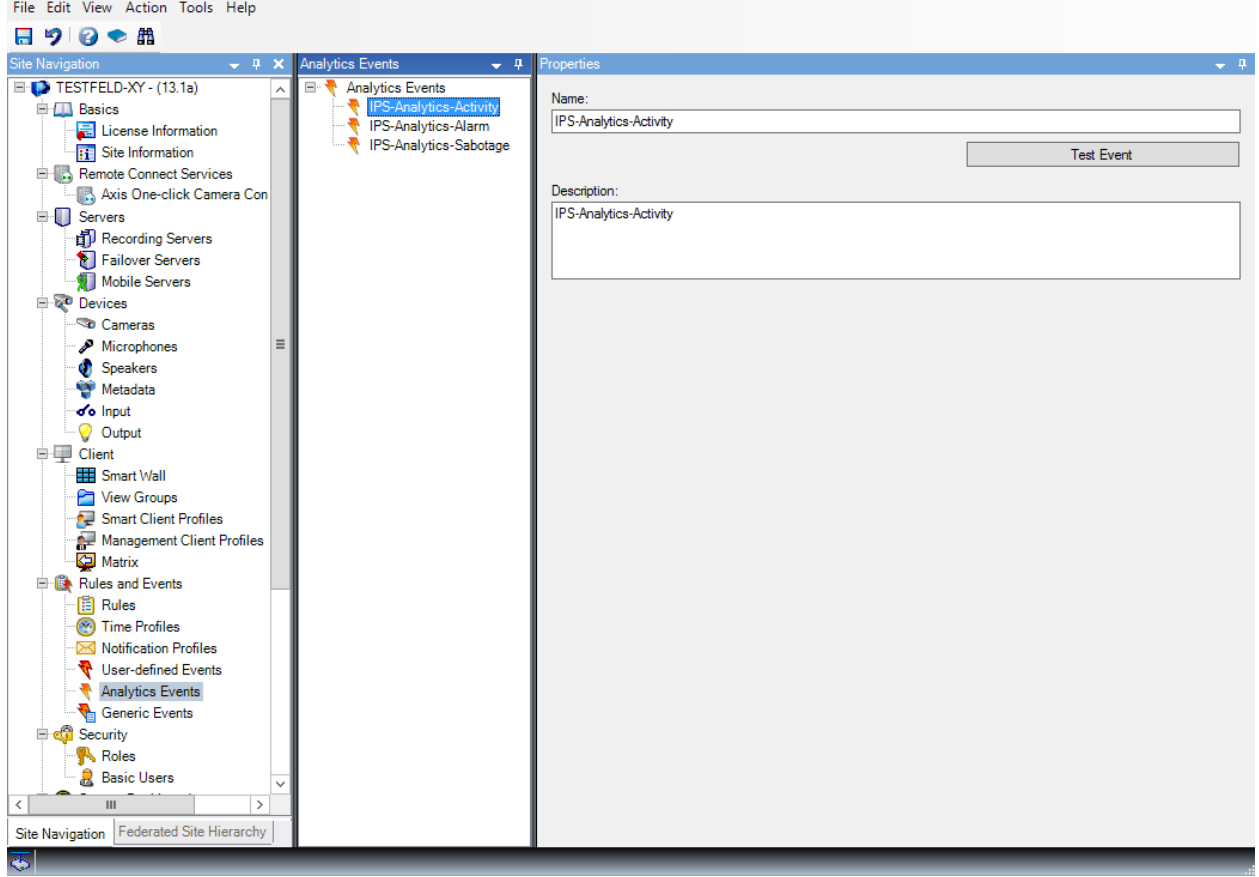

### <span id="page-19-0"></span>**6.1.6 Add and configure Alarm Definitions**

An Analytics Event must be assigned to an Alarm Definition. To add and configure Alarm Definitions proceed as follows:

- 1. Under **Alarms** select **Alarm Definitions**.
- 2. Select the context command **Add New…**.
	- Make sure the Alarm Definition is **enabled**.
	- Enter a **Name**, e.g. IPS Alarm Activity (Alarm when an activity event occurs).
	- Under **Triggering event** select **Analytics Events** and select **IPS-Analytics-Activity**.
	- Select **All Cameras** as the **Source** of the trigger.
	- Make further changes as required.
	- Click **Save**.
- 3. In the same way, create further Alarm Definitions for **IPS-Analytics-Alarm** and **IPS-Analytics-Sabotage**.

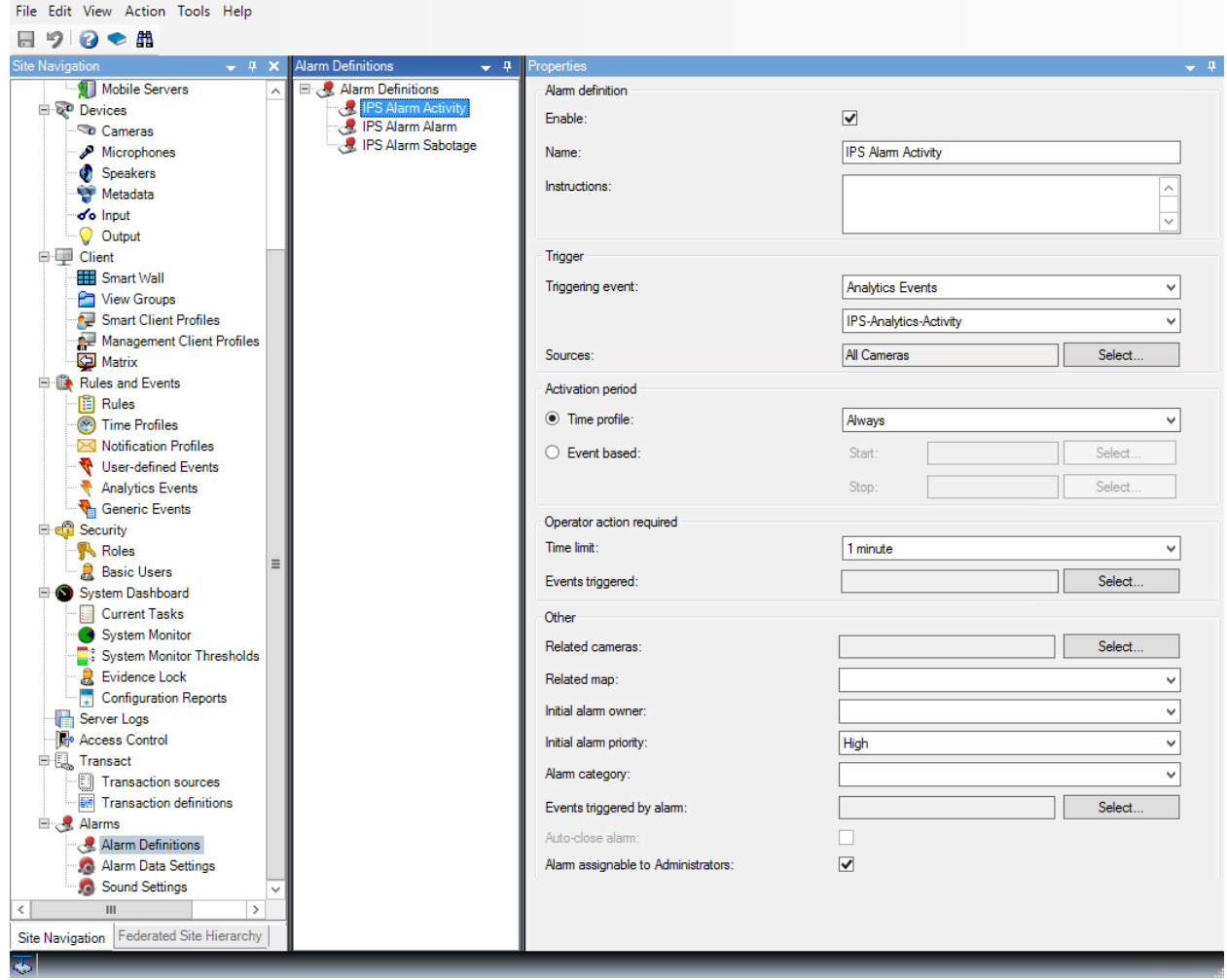

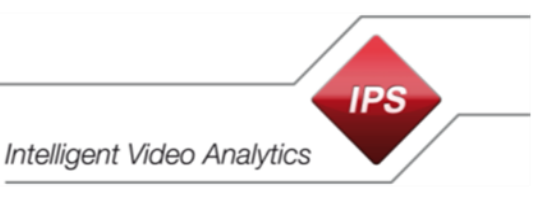

#### <span id="page-20-0"></span>**6.1.7 Test the Analytics Events**

- 1. In the Site Navigation select **Rules and Events** | **Analytics Events** and select the Analytics Event **IPS-Analytics-Activity**.
- 2. Click **Test Event**.
- 3. On the recording server select a **camera** and click **OK**.
- 4. Check the results in the **Test Analytics Event** dialog. Click **OK**.
- 5. Open the Milestone **XProtect Smart Client**.
- 6. Select the **Alarm Manager** tab.
- 7. Check if an appropriate event is available in the alarm list.
- 8. Double-click the event in order to check the event details.
- 9. Also, conduct the test for the analytics events **IPS-Analytics-Alarm** and **IPS-Analytics-Sabotage**.

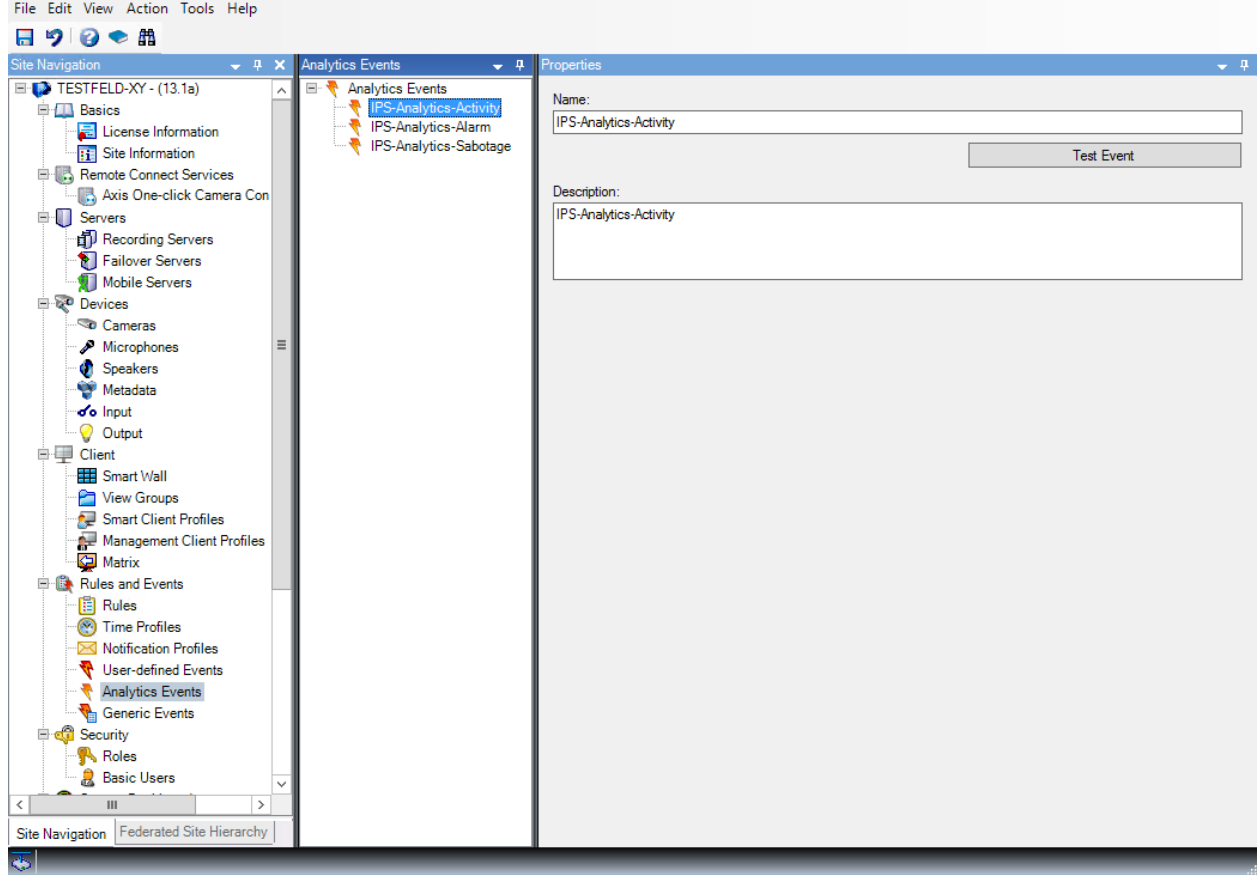

#### <span id="page-21-0"></span>**6.1.8 IPS overlay settings permission**

The IPS Video Analytics overlay consists of several components like alarm objects, detection zones, traces, vectors, or text. Each component can individually be switched on or off.

In order to specify which user is allowed to change the appropriate settings, follow the steps below.

#### **1. Create a new user**

If not yet available, create a new user who shall have the permission to specify the overlay components. For instance, this can be a basic user.

- 1. For example, under **Security** | **Basic Users** select the **Create Basic User…** context command.
- 2. Enter a **User name**.
- 3. Enter the **Password** and confirm it.
- 4. Click **OK**.

#### **2. Add a role**

- 1. Under **Security** | **Roles** select the **Add role…** context command.
- 2. Enter a **Name** for the role, e.g. **UserManagers**.
- 3. Click **OK**.

#### **3. Configure the role**

**Note**: The settings described in the following can only be made, if the IPS Milestone Overlay Plugin is already installed.

To enable the permission to specify the overlay components, proceed as follows:

- 1. In the Site Navigation select **Security** | **Roles**.
- 2. Select the **Role**, e.g. **UserManagers** role.
- 3. Select the **MIP** tab.

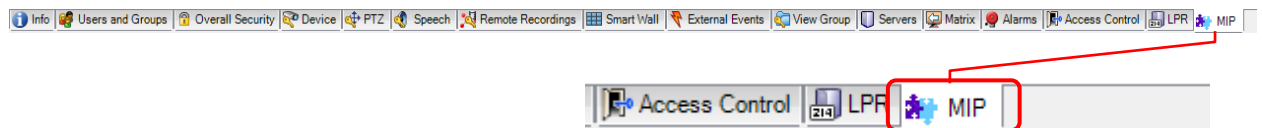

- 4. Select **IPS Overlay**.
- 5. Adapt the **Security settings** for the IPS Overlay as desired:
	- **Use IPS overlays**: permission to enable IPS overlays and to select its components.
	- **Unveil privacy**: Permission to unveil privacy. **Note**: This setting is of no relevance for camera-based Analytics.

**IPS** 

**Intelligent Video Analytics** 

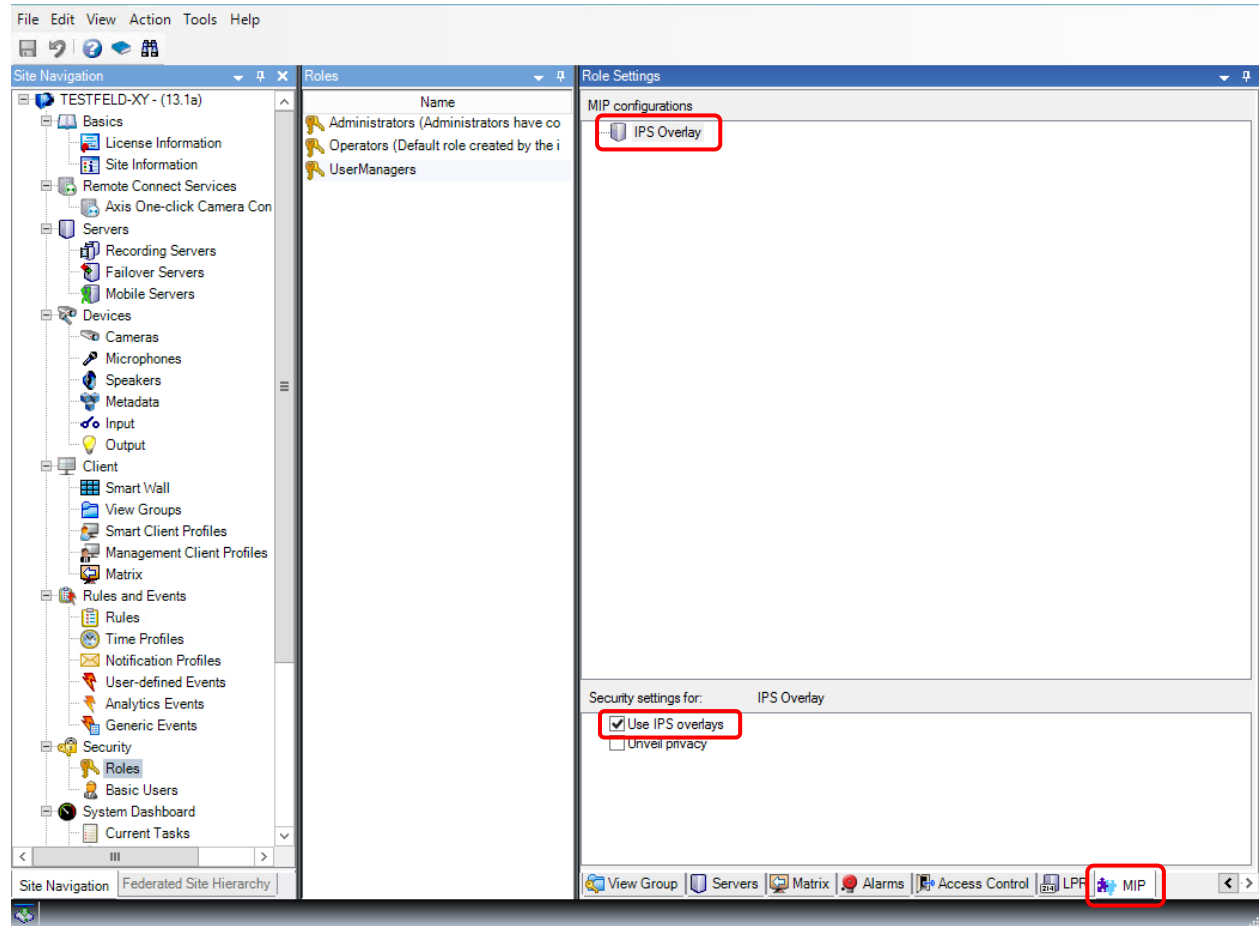

# **4. Assign the role**

- 1. Select the **Users and groups** tab.
- 2. Click the **Add…** button.
- 3. Select **Basic user**.
- 4. Activate the **Select** option for the appropriate **user**.
- 5. Click **OK**.

#### <span id="page-23-0"></span>**6.1.9 Specify rules for streaming on demand**

If you want to achieve that video images and the assigned metadata are transmitted or recorded only on demand, you must specify appropriate rules.

As examples, the following use cases are described:

- 1. Display and record video images
- 2. Display and record video images automatically in case of alarm

The respective rules are specified under **Rules and Events** | **Rules**. Select the **Add Rule** context command to open the **Manage Rule** wizard.

#### **6.1.9.1 Display video image and record it at the same time**

**Note**: For the camera, in the **IPS Analytics Streaming Service** under **05. Camera metadata receiver** the parameter **MetadataOnRequest** must be set to **True**.

In order to request the video image only for the case it is displayed on at least one Milestone XProtect Smart Client, configure a rule as follows:

#### **Step 1: Type of rule**

- 1. Leave the **rule type** on **Perform an action on <event>**.
- 2. Edit the **rule description**:
	- Click the **event** link.
	- Under **Events** | **Devices** | **Predefined Events** select the **Live Client Feed Requested** events and click **OK**.
	- Click the link **devices/recording server/management server**.
	- Select the desired **camera** and click **Add**.
	- Click **OK**.
- 3. Click **Next**.

#### **Step 2: Conditions**

Click **Next**.

#### **Step 3: Actions**

- 1. Select the options **Start recording on <devices>** and **Start feed on <devices>**.
- 2. Click the link **the device on which event occurred**.
- 3. Activate the **Select devices** option and click **OK**.
- 4. Select the **camera** and click **Add**.
- 5. Select the **metadata channel** and click **Add**.
- 6. Click **OK**.
- 7. Click **Next**.

#### **Step 4: Stop criteria**

- 1. Leave the **stop criterion** on **Perform stop action on <event>** and leave the event **Live Client Feed Terminated**.
- 2. Click **Next**.

#### **Step 5: Stop actions**

- 1. Leave the stop action on **stop recording immediately and stop feed immediately**.
- 2. Click **Finish**.

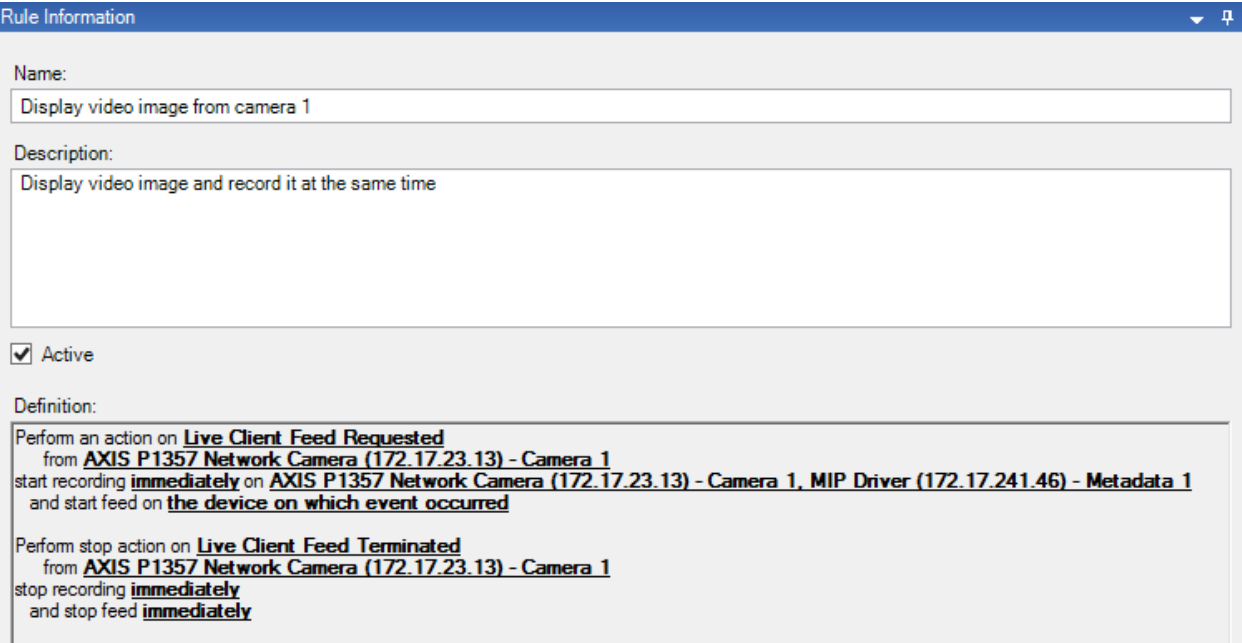

#### **6.1.9.2 Display and record video image automatically in case of alarm**

#### **Note**: For the camera, in the **IPS Analytics Streaming Service** under **05. Camera metadata receiver** the parameter **MetadataOnRequest** must be set to **True**.

In order to request the video image only for the case it is displayed on at least one Milestone XProtect Smart Client, configure a rule as follows:

#### **Step 1: Type of rule**

- 1. Leave the **rule type** on **Perform an action on <event>**.
- 2. Edit the **rule description**:
	- Click the **event** link.
	- Under **Events** | **Analytics Events** | **Analytics Events** select the **IPS-Analytics-Alarm (Analytics Events)** and click **OK**.
	- Click the link **devices/recording server/management server**.
	- Select the desired **camera** and click **Add**.
	- Click **OK**.
- 3. Click **Next**.

### **Step 2: Conditions**

Click **Next**.

**IPS Intelligent Video Analytics** 

#### **Step 3: Actions**

- 1. Select the options **Start recording on <devices>** and **Start feed on <devices>**.
- 2. Click the **recording device** link.
- 3. In the **Select devices and groups** dialog activate the **Select devices** option and click **OK**.
- 4. Select the **camera** and click **Add**.
- 5. Select the **metadata channel** and click **Add**.
- 6. Click the second **recording device** link.
- 7. In the **Select triggering devices** dialog select the **Select devices** option and click **OK**.
- 8. Select the **camera** and click **Add**.
- 9. Select the **metadata channel** and click **Add**.
- 10. Click **OK**.
- 11. Click **Next**.

#### **Step 4: Stop criteria**

- 1. Under **Select stop criteria,** select **Perform stop action on <event>**.
- 2. Click the **time** link.
- 3. In the **Relative Time** dialog enter the time after which display and recording shall be stopped and click **OK**.
- 4. Click **Next**.

#### **Step 5: Stop actions**

- 1. Leave the stop action on **stop recording immediately and stop feed immediately**.
- 2. Click **Finish**.

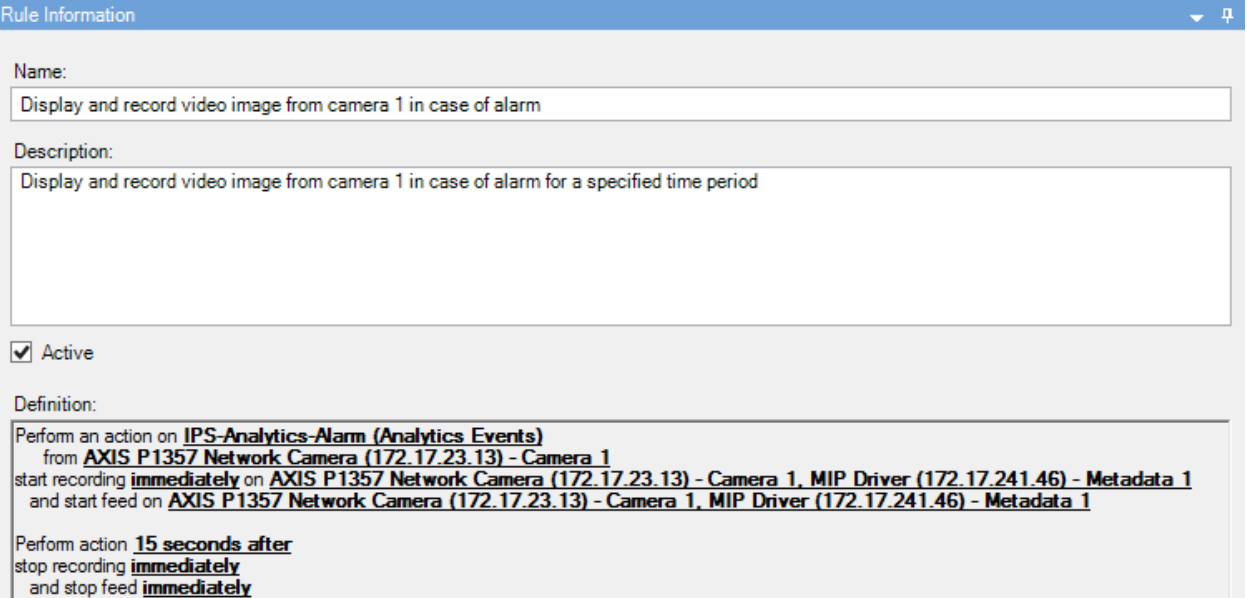

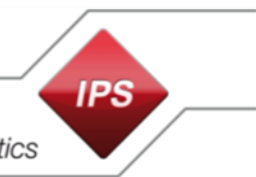

# **Intelligent Video Analytics**

#### <span id="page-26-0"></span>**6.1.10 Configure rule for continuous recording of all cameras**

#### **Step 1: Type of rule**

- 1. Select the **rule type** on **Perform an action in a time interval**.
- 2. Click **Next**.

#### **Step 2: Conditions**

Under **Select conditions to apply** select the **Always** option and click **Next**.

#### **Step 3: Actions**

- 1. Select the option **Start recording on <devices>**.
- 2. Click the **recording device** link.
- 3. In the **Select devices and groups** dialog activate the **Select devices** option and click **OK**.
- 4. Select **All cameras** and click **Add**.
- 5. Click **OK**.
- 6. Click **Next**.

#### **Step 4: Stop criteria**

- 1. Under **Select stop criteria,** select **Perform stop action when time interval ends**.
- 2. Click **Next**.

#### **Step 5: Stop actions**

Click **Finish**.

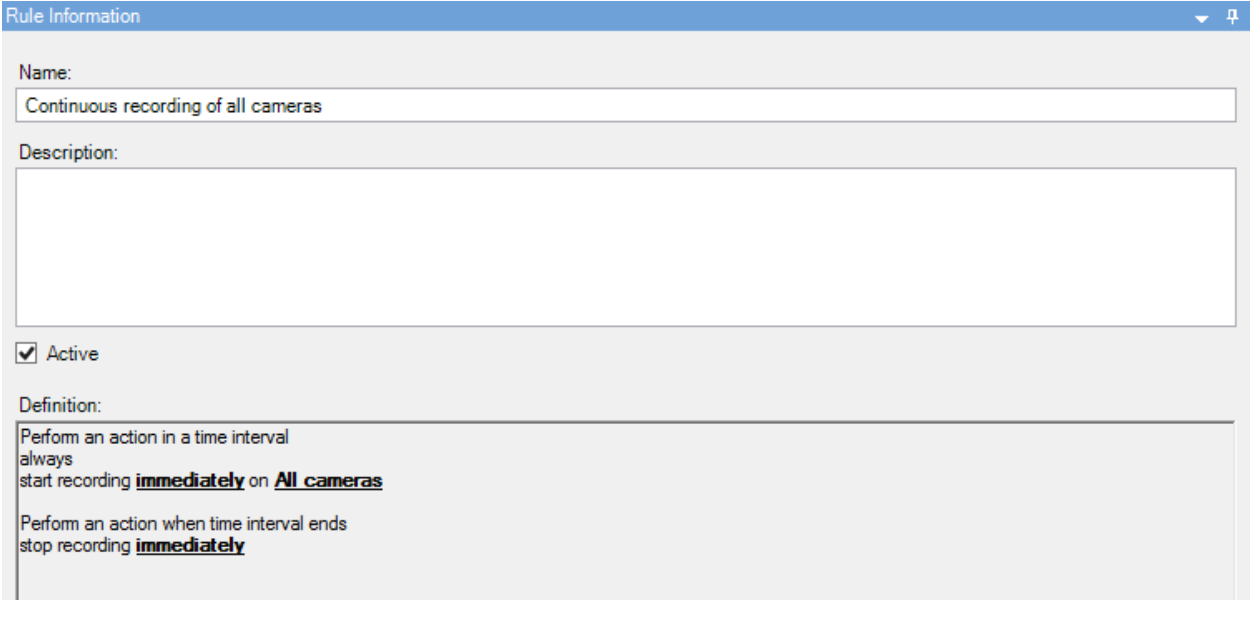

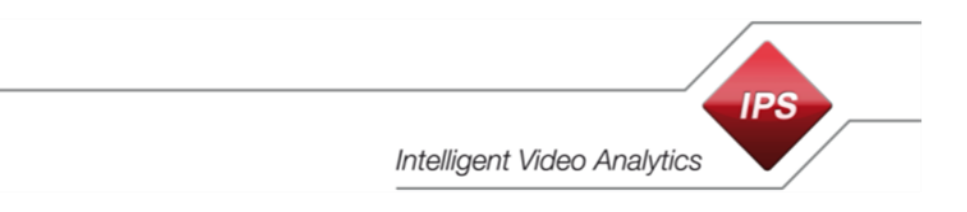

# <span id="page-27-0"></span>**6.2 Configure IPS overlays in the Milestone XProtect Smart Client**

To adapt the **IPS Overlay Options** in the **Milestone XProtect Smart Client** proceed as follows:

- 1. Launch the **Milestone XProtect Smart Client**.
- 2. Click **v** and select **B** Settings.

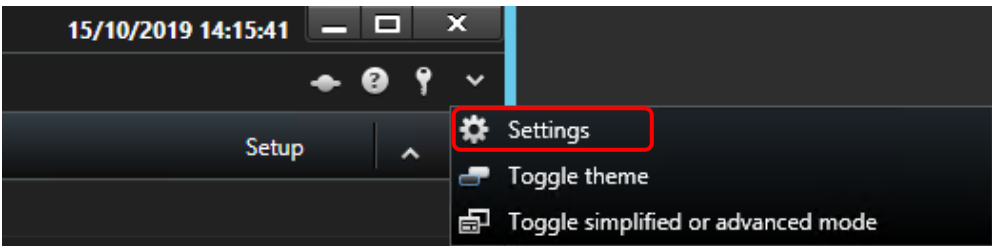

- 3. Select **IPSOverlay Options**.
- 4. Enable or disable the display of the overlays and configure which objects you want to see.

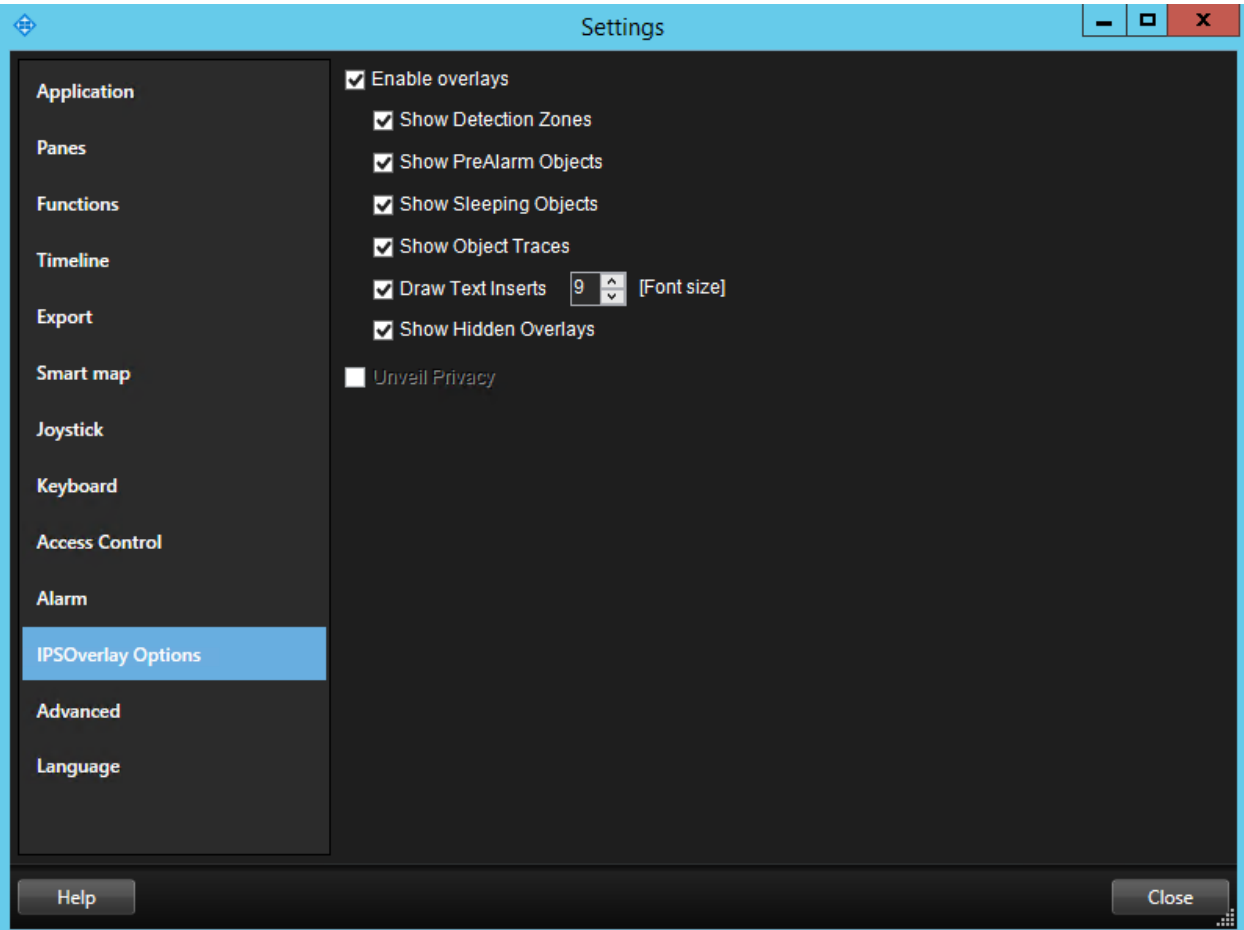

### <span id="page-28-0"></span>**6.3 Time synchronization**

To ensure that the metadata correctly match with the video, time and date on the servers as well as on the cameras must be synchronized with an accuracy of +/- 100 msec.

The appropriate settings can be found at the following locations:

- on Axis cameras under **System Options** > **Date & Time**
- on Hikvision cameras under **Configuration** > **System Settings** > **Time Settings**

<span id="page-28-1"></span>On the servers Windows manages the time synchronization.

# **7 Test**

Besides the installation and configuration described above the following prerequisites must be fulfilled for testing the live metadata overlays:

- 1. In the camera the appropriate IPS Analytics module must be installed, licensed, and launched (see the instructions Installation-Instruction\_ACAP-Analytics\_Vx.x\_R0x\_en or Installation-Instruction\_HEOP-Analytics\_Vx.x\_R0x\_en).
- 2. The Analytics module must be configured (see Configuration-Instruction CB-Analytics\_Vx.x\_R0x\_en).
- 3. In the Milestone XProtect system, the cameras and metadata channels must be configured.

In order to test the live metadata, switch a camera image to a Smart Client view.

Check if every type of overlay you selected (like detection zones, pre-alarm objects, traces, …), is displayed.

Copyright 2020 Securiton GmbH. IPS and the IPS logo are registered trademarks of Securiton GmbH.

Securiton GmbH has included the information contained in this manual to the best of its knowledge. Content of this documentation exclusively serves information purposes and may be changed without prior notice. Securiton GmbH accepts no responsibility for damage or accidents, which occur as a consequence of information, which has been given regarding devices or components not manufactured by itself. Securiton GmbH accepts no responsibility for changes or modifications, which have not been explicitly authorised by Securiton GmbH.